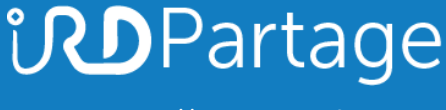

[https://partage.ird.fr](https://partage.ird.fr/)

# *<u>UDPartage</u>*

## **Transférer vos contacts Outlook locaux dans Partage**

[https://partage.ird.fr](https://partage.ird.fr/)

## **UD**Partage

[https://partage.ird.fr](https://partage.ird.fr/)

## **Objectif**

Ce document a pour but de présenter la méthode à suivre pour exporter puis importer vos contacts locaux présent dans outlook afin de les transférer dans la solution Partage.

Si vous avez un nombre important de contacts (plusieurs centaines), le transfert peut prendre plusieurs minutes.

## **Transférer vos contacts locaux de Outlook vers PARTAGE :**

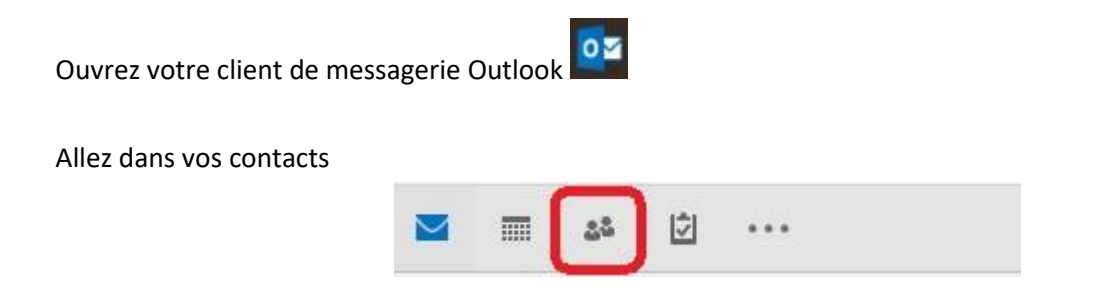

Vos contacts locaux Outlook sont dans la zone « Contacts (uniquement cet ordinateur)

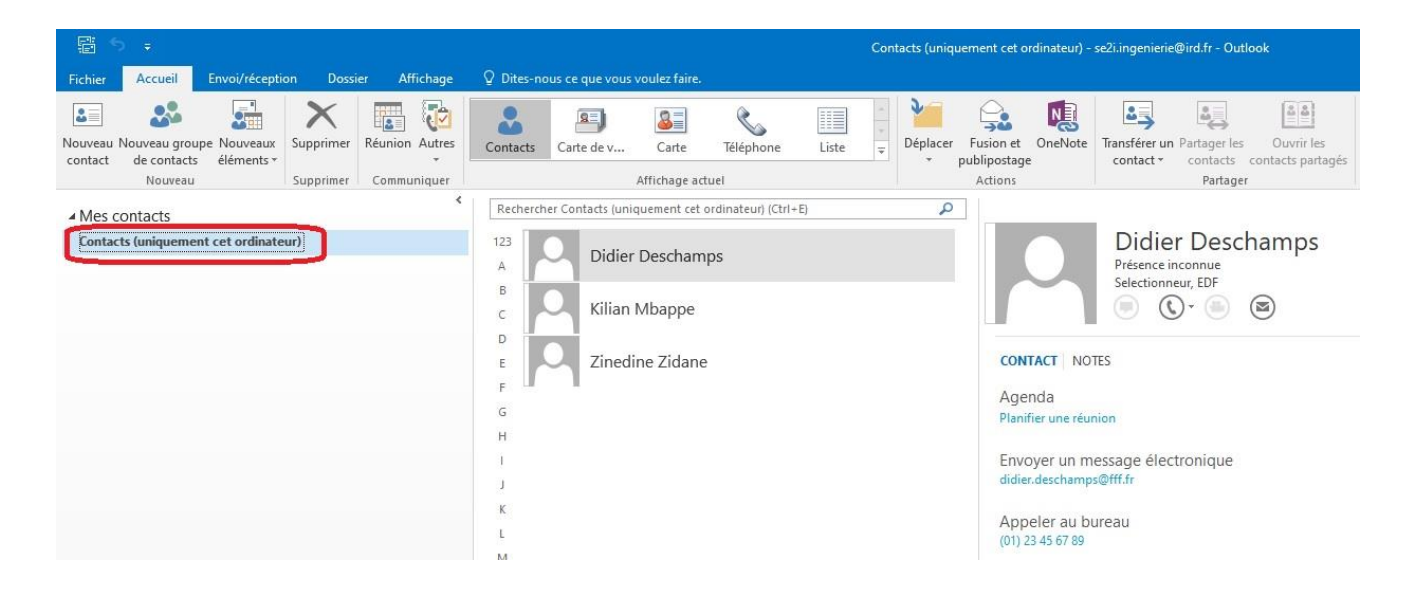

# **UDPartage**

[https://partage.ird.fr](https://partage.ird.fr/)

Cliquez sur « Fichier »

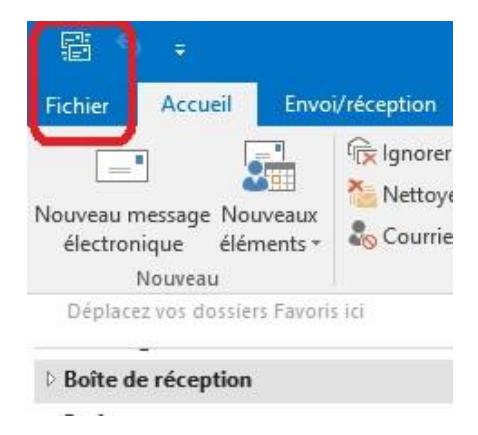

#### Cliquez sur « Ouvrir et exporter »

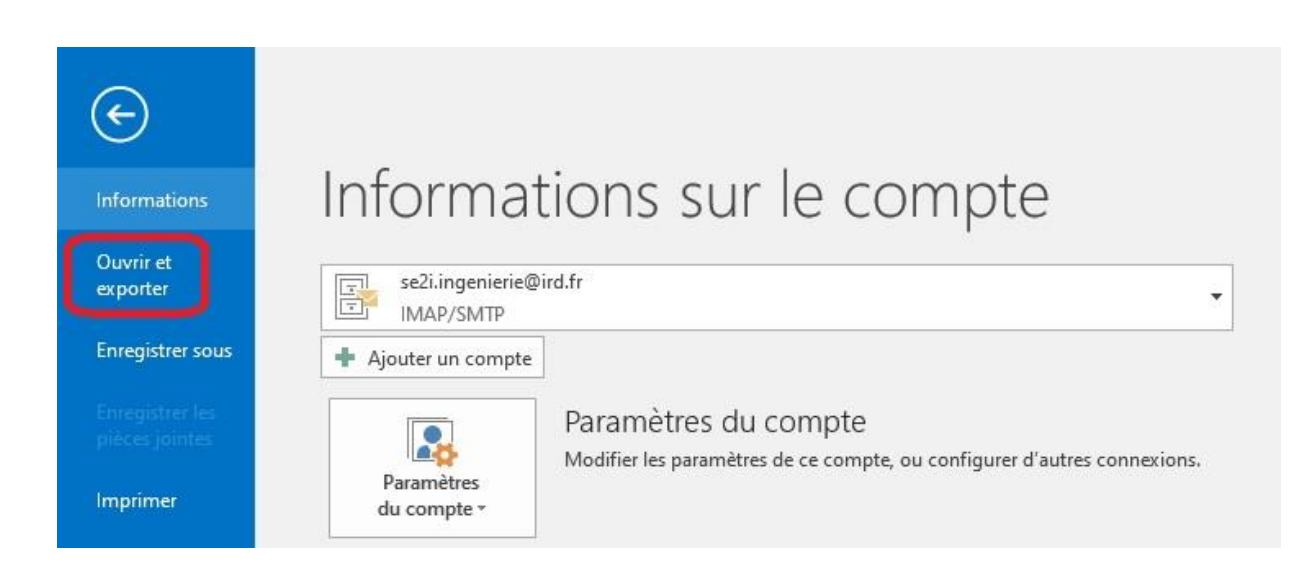

### Cliquez sur « Importer/Exporter »

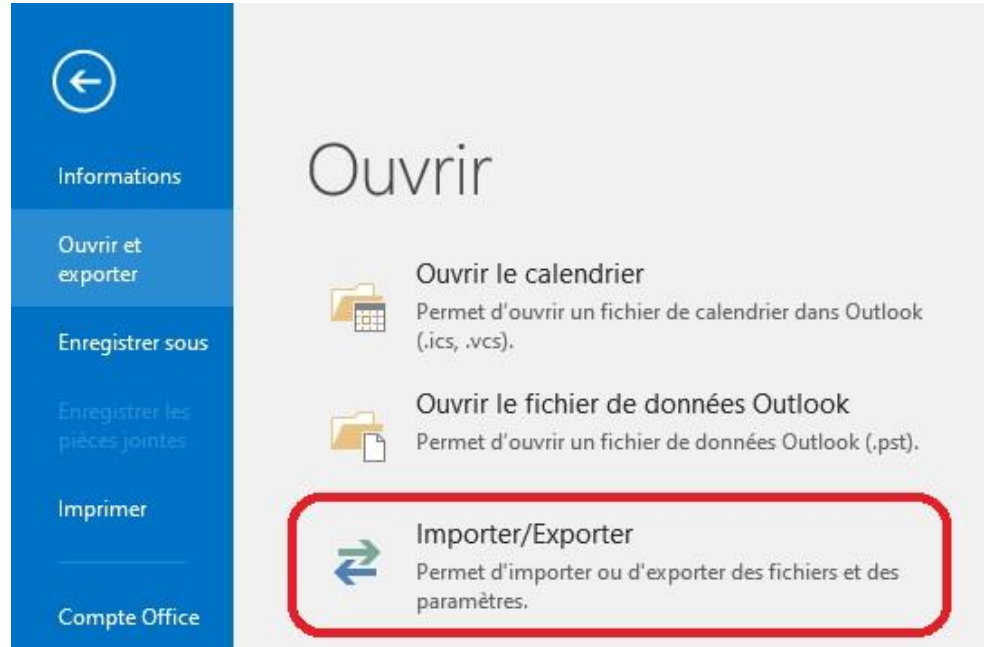

## **UDPartage** [https://partage.ird.fr](https://partage.ird.fr/)

Sélectionnez « Exporter des données vers un fichier puis cliquez sur « Suivant »

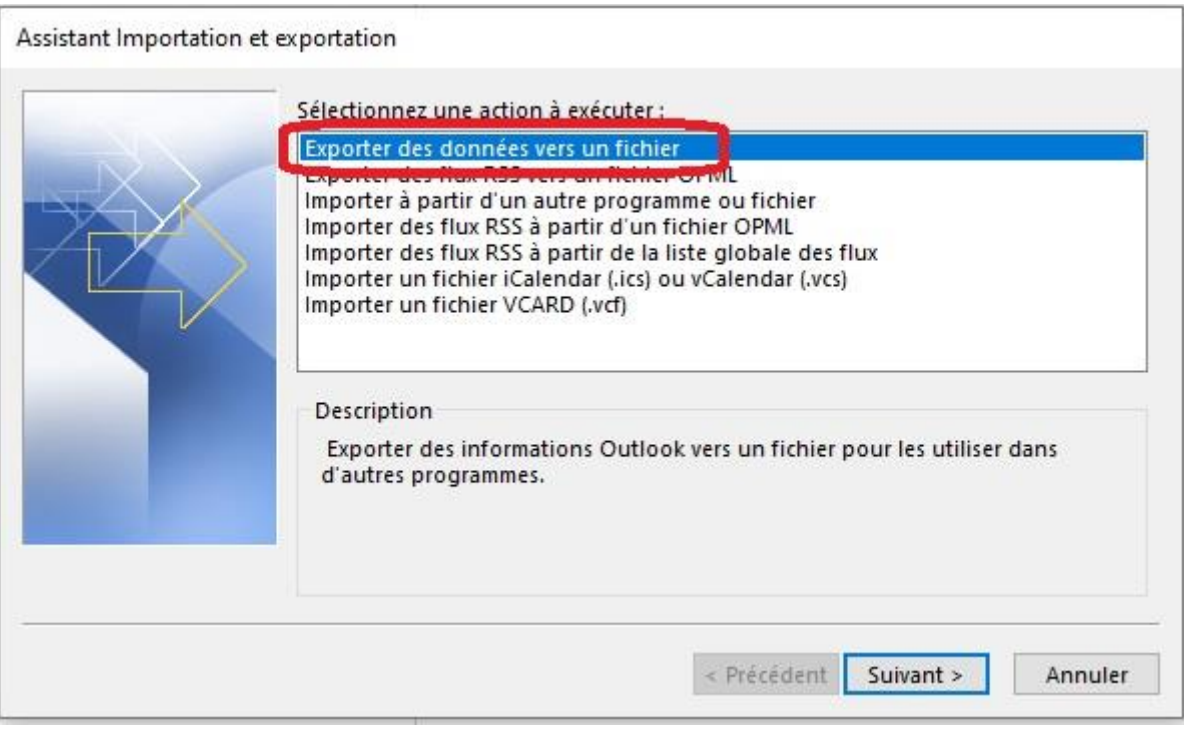

Sélectionnez « Valeurs séparées par une virgule » puis cliquez sur « Suivant »

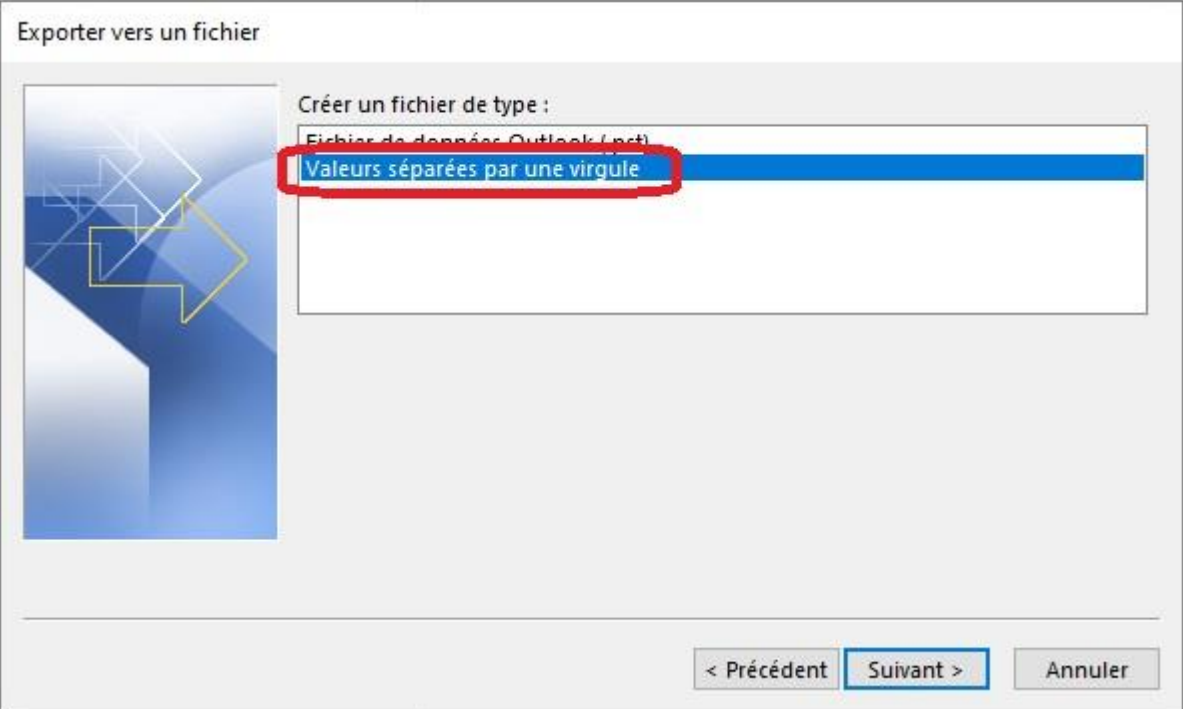

# Sélectionnez « Contacts (uniquement cet ordinateur) » puis cliquez sur « Suivant » Exporter vers un fichier

[https://partage.ird.fr](https://partage.ird.fr/)

**UDPartage** 

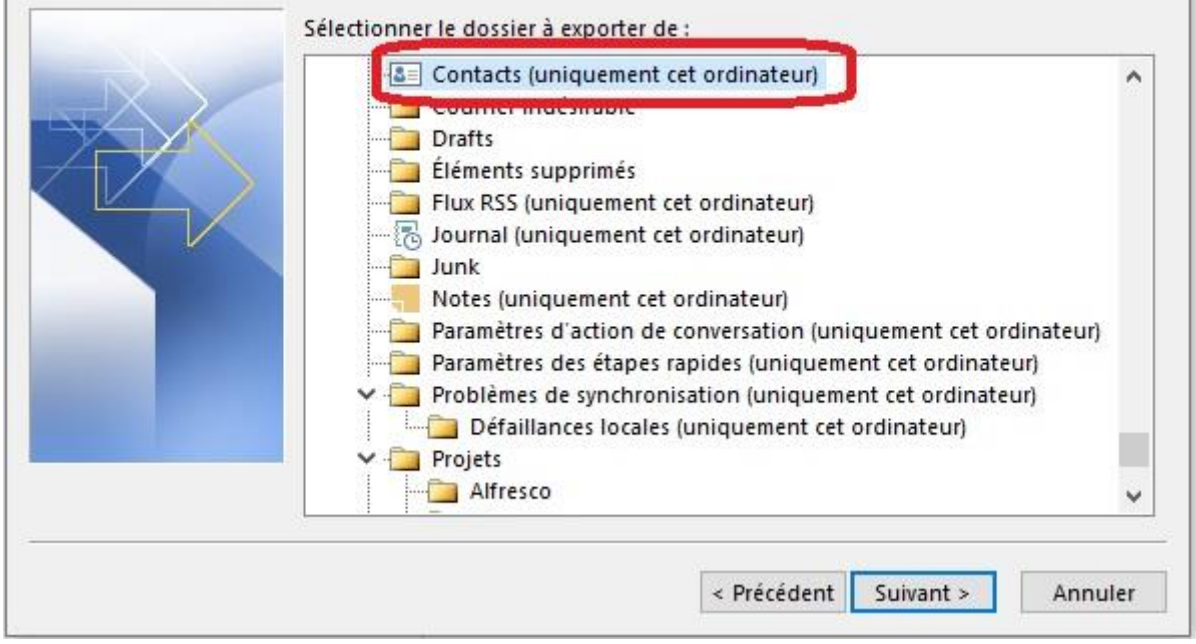

Choisissez le dossier et le nom du fichier exporté puis cliquez sur « OK »

(Dans notre exemple le fichier a été nommé contact\_outlook.csv)

### *Ne pas modifier le type de fichier*

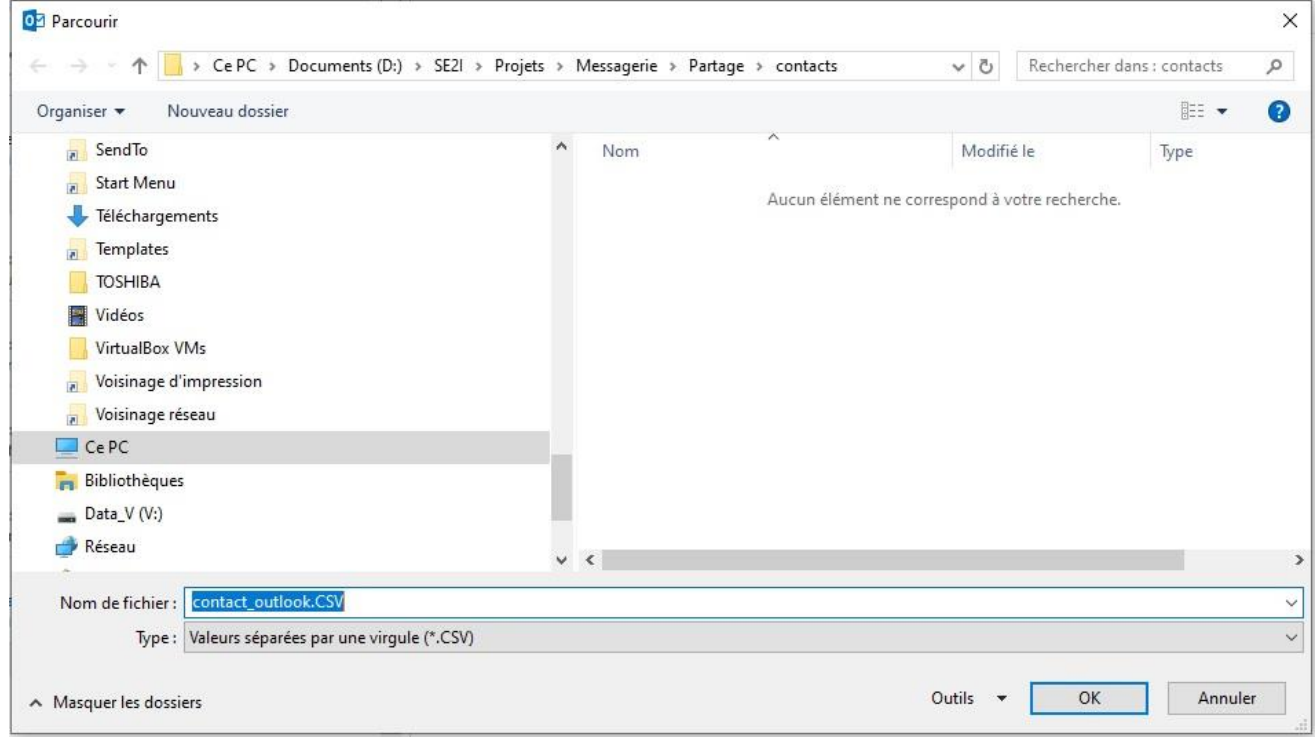

# **UDPartage**

[https://partage.ird.fr](https://partage.ird.fr/)

#### Cliquez sur « Suivant »

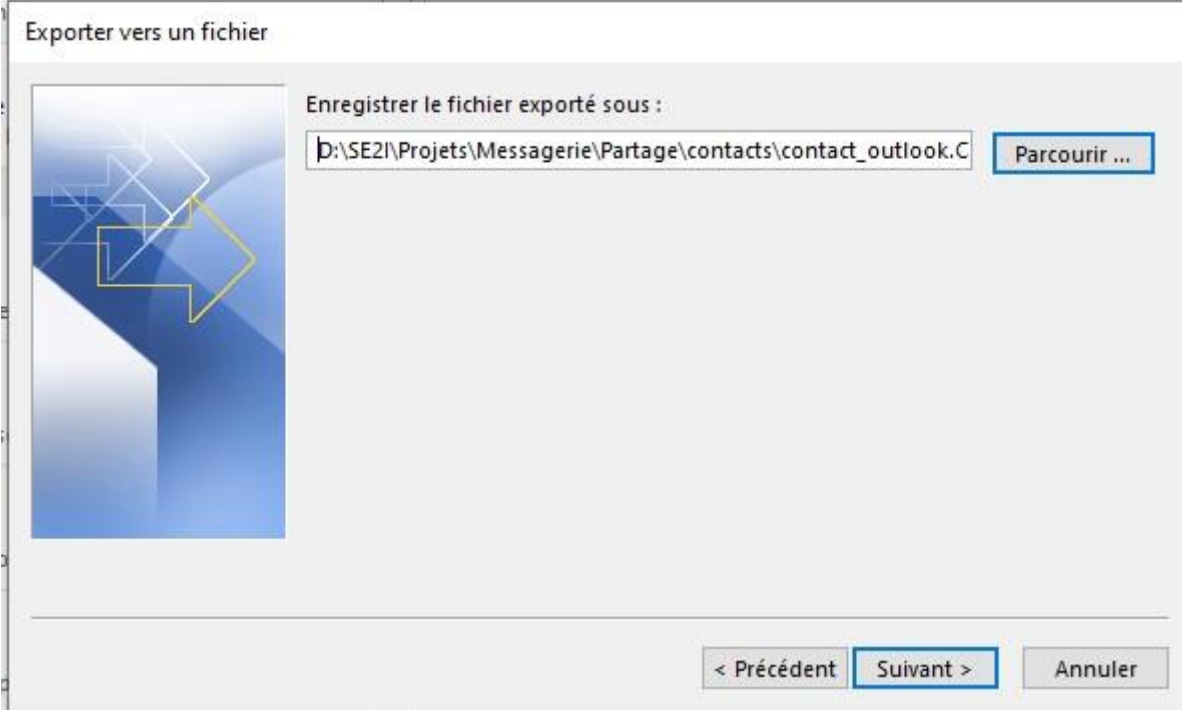

## Cliquez sur « Terminer »

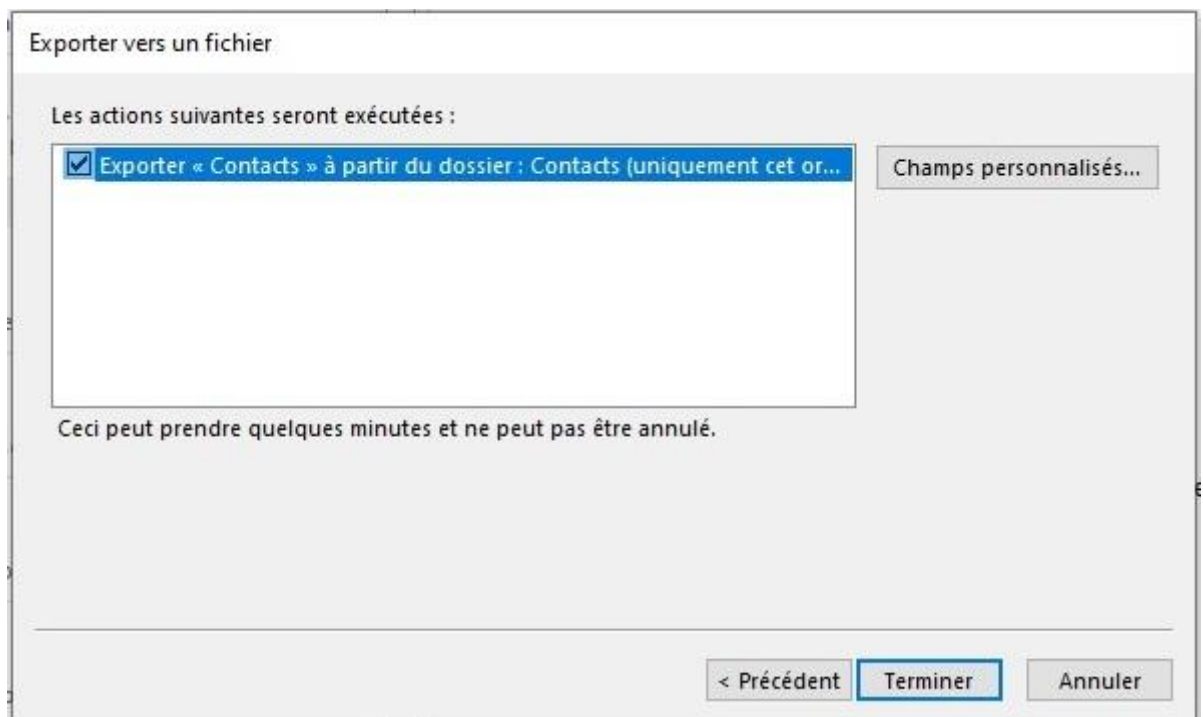

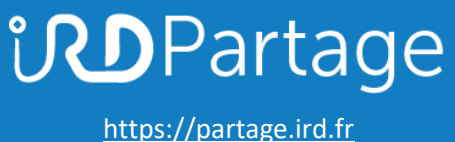

L'exportation s'effectue, et peut prendre de quelques secondes à plusieurs minutes suivant le nombre de contacts à exporter.

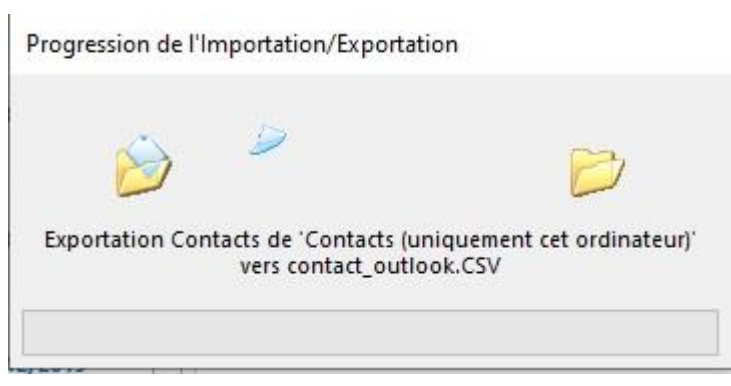

L'exportation de vos contacts locaux de Outlook est terminée, il faut désormais effectuer l'importation dans PARTAGE

Se connecter au Webmail partage.ird.fr

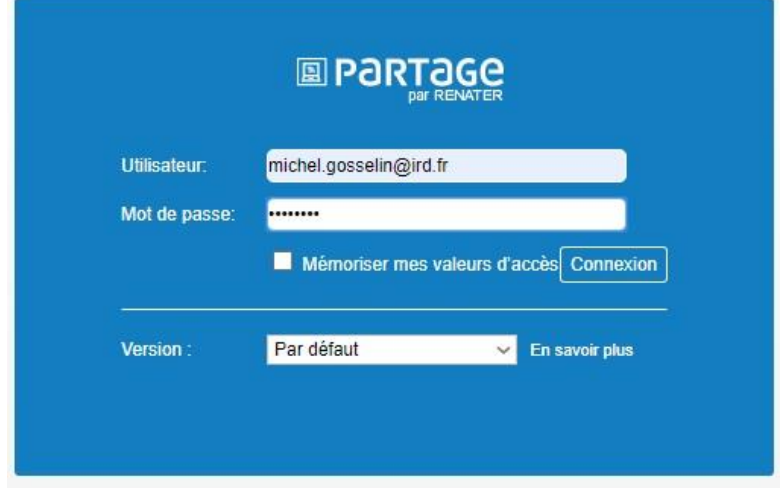

Aller dans l'onglet « Préférences »

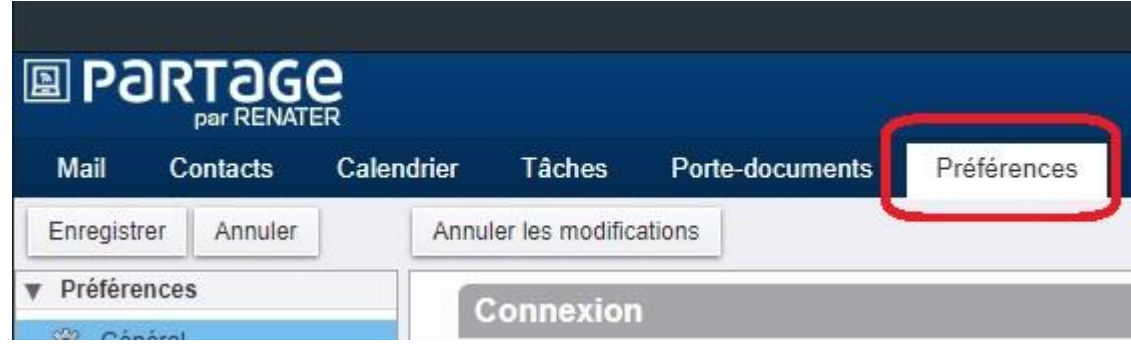

[https://partage.ird.fr](https://partage.ird.fr/)

**UDPartage** 

Aller dans la rubrique « Importer/Exporter »

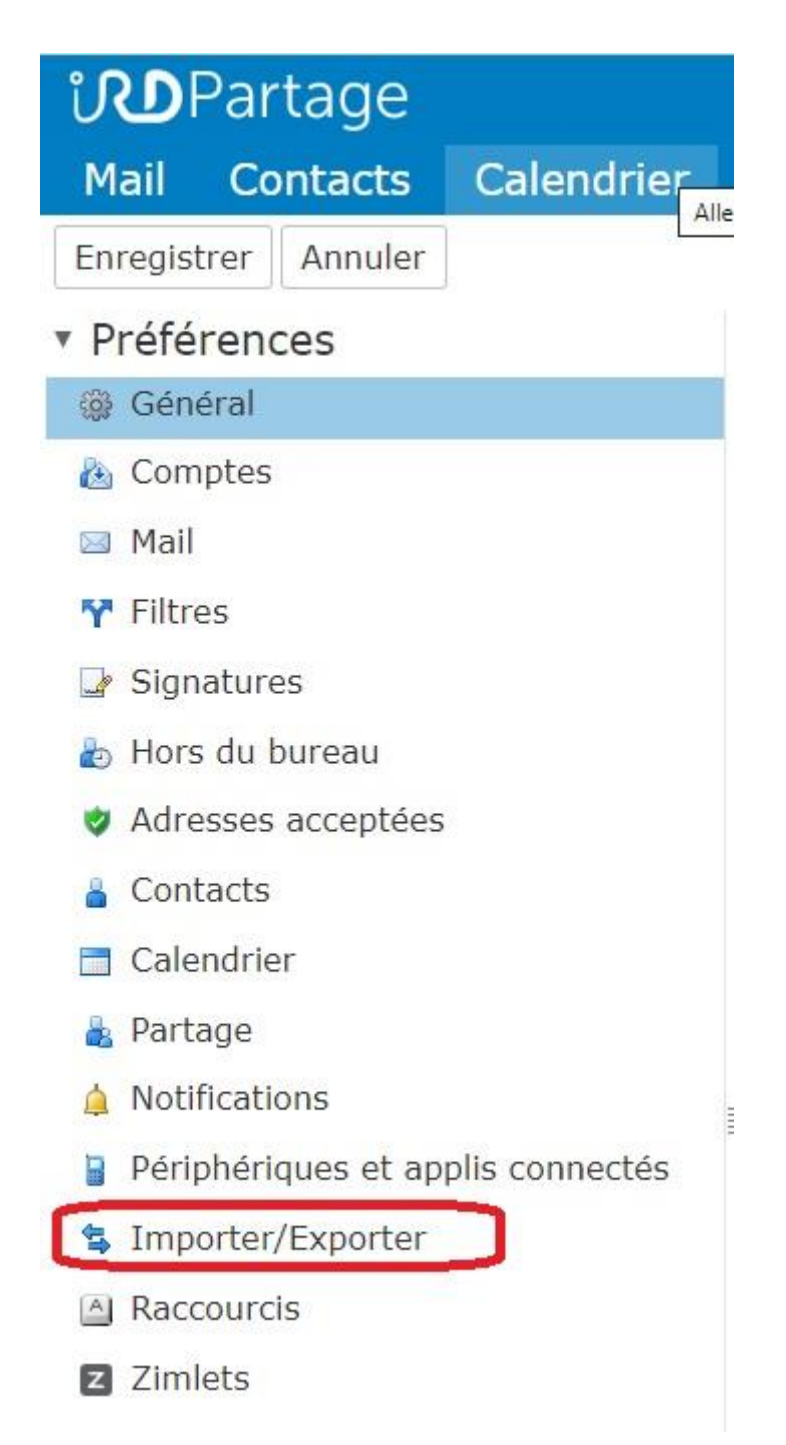

## **UDPartage** [https://partage.ird.fr](https://partage.ird.fr/)

Cliquer sur le bouton « Choisir un fichier »

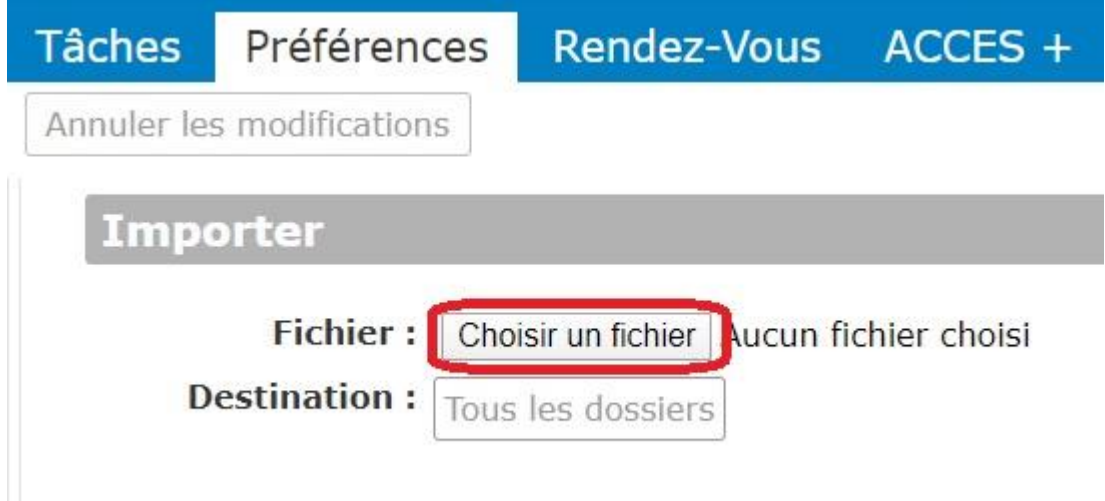

Sélectionner le fichier contact\_outlook.csv que vous avez exporté depuis Outlook puis cliquer sur « Ouvrir »

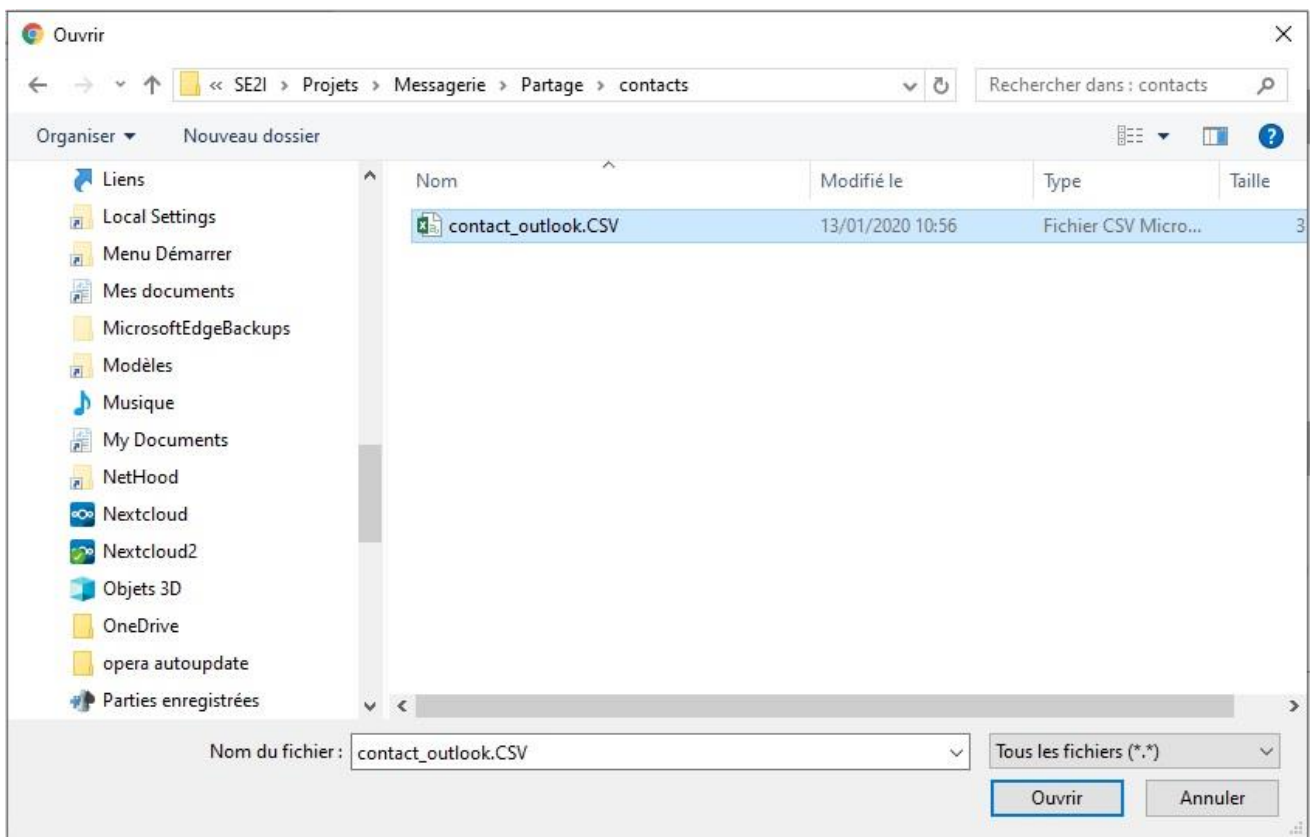

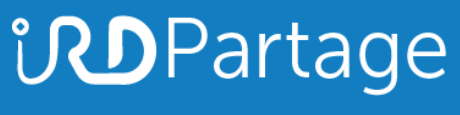

[https://partage.ird.fr](https://partage.ird.fr/)

Partage reconnaît automatiquement qu'il s'agit d'un fichier de contact **1** Cliquer sur le bouton « Importer » **2**

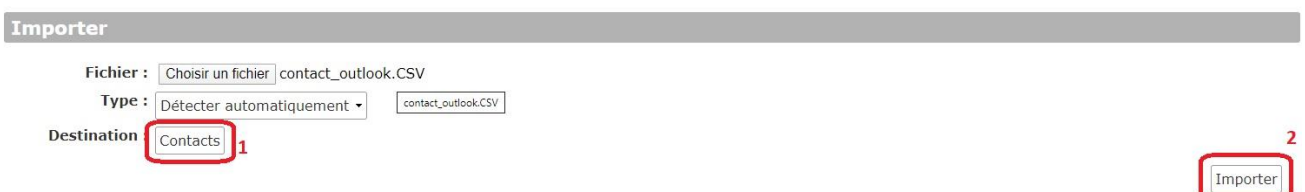

Cliquer sur le bouton OK pour fois l'importation achevée

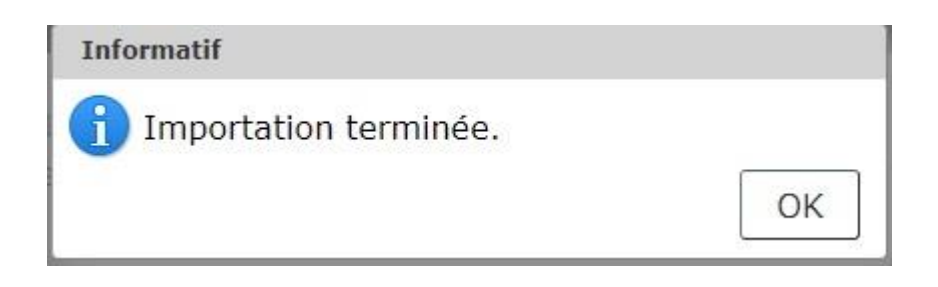

Les contacts locaux exporté de Outlook sont désormais présents dans vos contacts de Partage

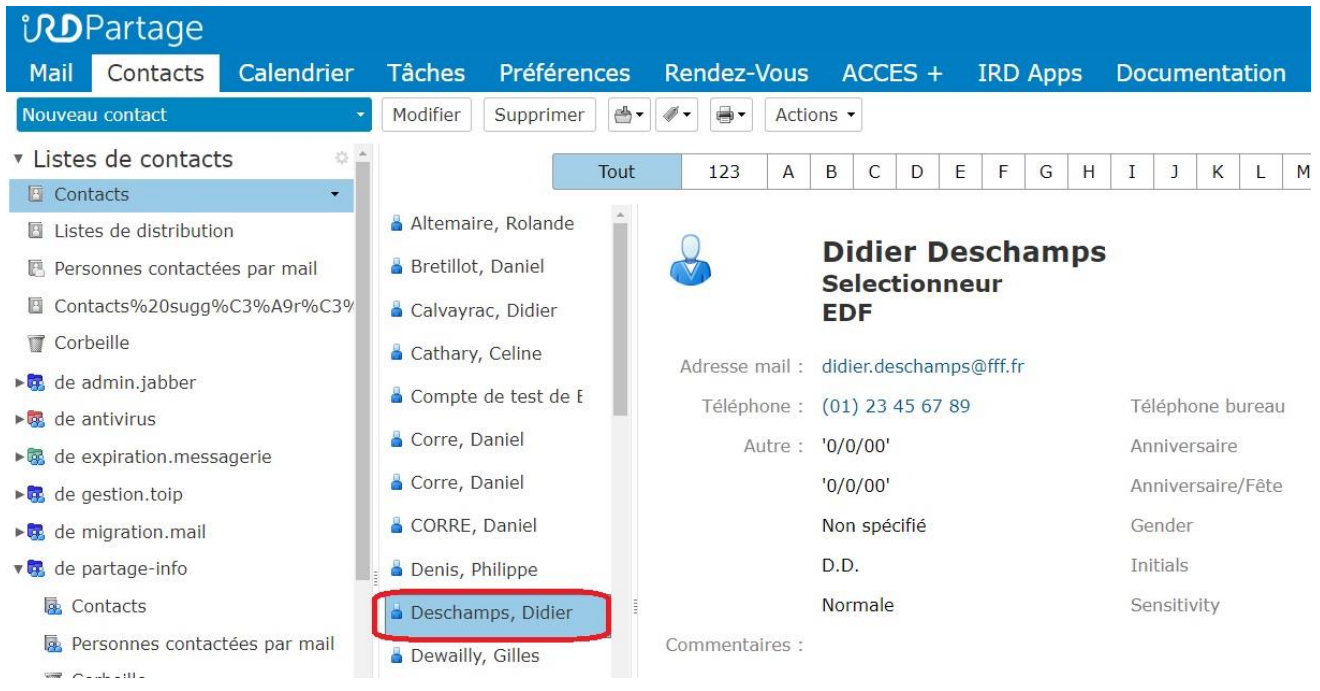